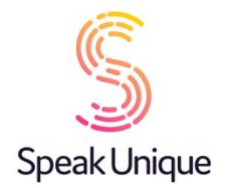

## **Instructions for Creating a Voice Design**

This guide gives you step by step instructions for creating a Voice Design with SpeakUnique.

### **Table of Contents**

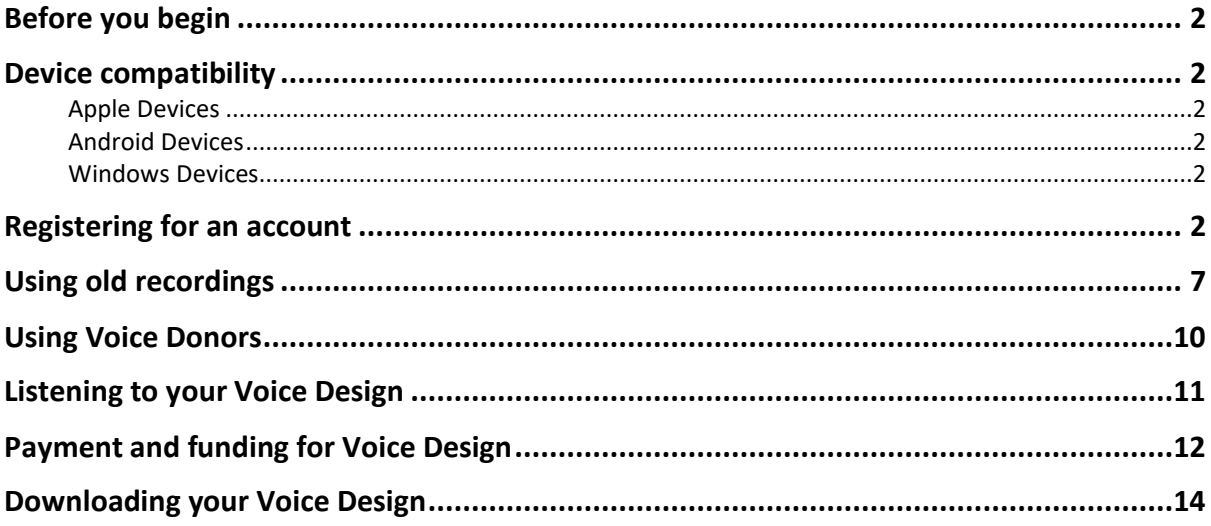

## <span id="page-1-0"></span>Before you begin

We offer two different ways to access our Voice Design service.

**Using old recordings** of your voice we can recreate your speech in a synthetic voice. Recordings must meet the below criteria:

- 1. File(s) in .wav, .mp3, .mp4, .mov or other digital formats
- 2. There is at least 5 minutes of the target individual speaking, highest quality voices are created with between 15 – 20 minutes of speech
- 3. This must be free of loud background noises e.g. music playing or many people speaking at once
- 4. There cannot be multiple people speaking over each other
- 5. If the recording contains more than one speaker, it needs to be clear whose voice we want to create; you can email any clarifications to us at [support@speakunique.co.uk](mailto:support@speakunique.co.uk)

**Using Voice Donors,** we can create a bespoke voice for you, that matches your desired accent, age and gender. We will blend together two voice donors to create a bespoke voice that will not sound like either one of the donors: instead it will be a voice just for you. You can either nominate your own voice donors or get in touch with us and we might be able to use our existing bank of donor voices.

### <span id="page-1-1"></span>Device compatibility

Before you start recording, please ensure the device you want to use your voice on (e.g. communication aid, phone or tablet) is compatible with SpeakUnique voices.

#### <span id="page-1-2"></span>Apple Devices

On Apple devices, SpeakUnique voices can only be used on the SpeakUnique app for iOS. The app will run on iPhones and iPads running iOS11 or higher

#### <span id="page-1-3"></span>Android Devices

On Android devices, SpeakUnique voices can be used only through the SpeakUnique app for Android. Due to the large range of Android devices, SpeakUnique voices are not supported across all devices. A full list of compatible devices can be found at <https://www.speakunique.co.uk/su-upload/CurrentAndroidDevices.pdf> or search "SpeakUnique" on your device's Play store. If the app is available to download, then the voice will be supported.

#### <span id="page-1-4"></span>Windows Devices

For Windows devices, the voices are provided in SAPI5 format where they can be accessed by any software on the device that supports synthetic voices. We do not offer our own SpeakUnique software/ app for Windows devices.

### <span id="page-1-5"></span>**Registering for an account**

Visit [www.speakunique.co.uk](http://www.speakunique.co.uk/) and click **Sign Up/ Login.**

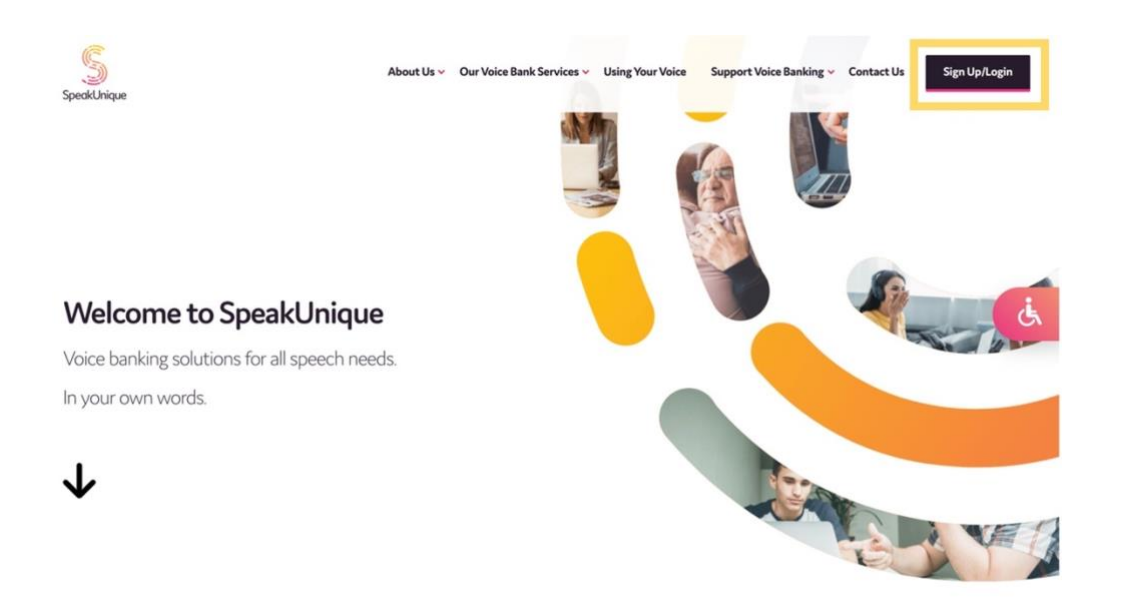

To register for a new account, please enter your **email address** and click **Begin Registration**

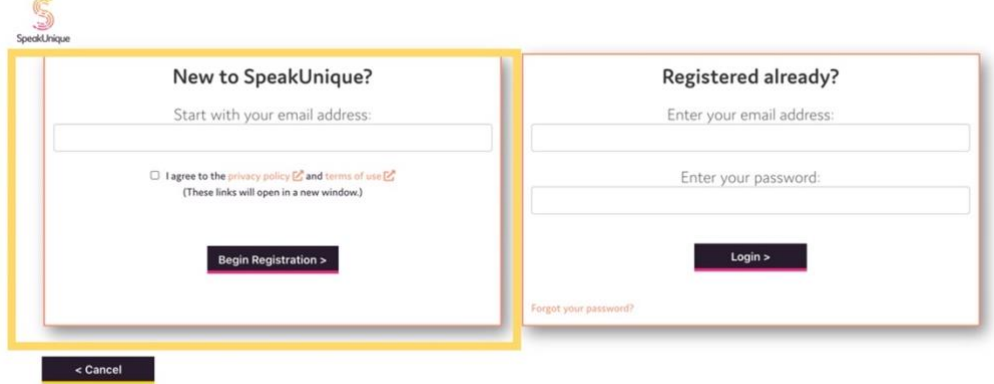

Enter your first name, last name and choose a password. We'd love to know how you found out about us and you can decide if you would like to be kept up to date on our news through our mailing list! Then click **Continue.**

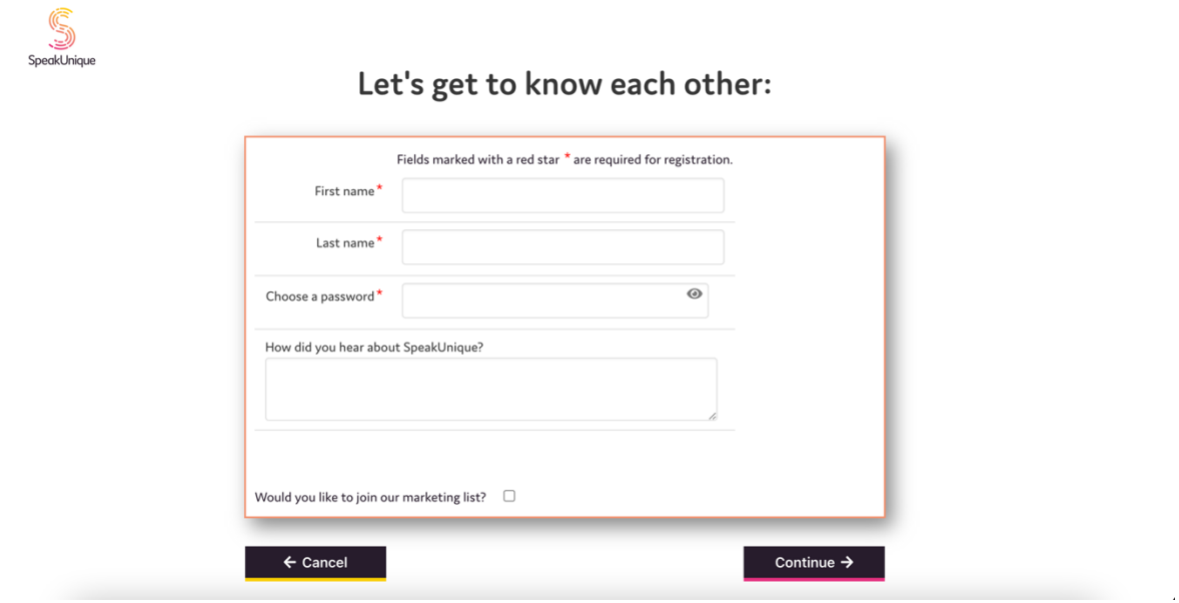

This guide will show you how to create a **Voice Design**, click **Get Started.**SpeakUnique

Please select one of our voice bank services:

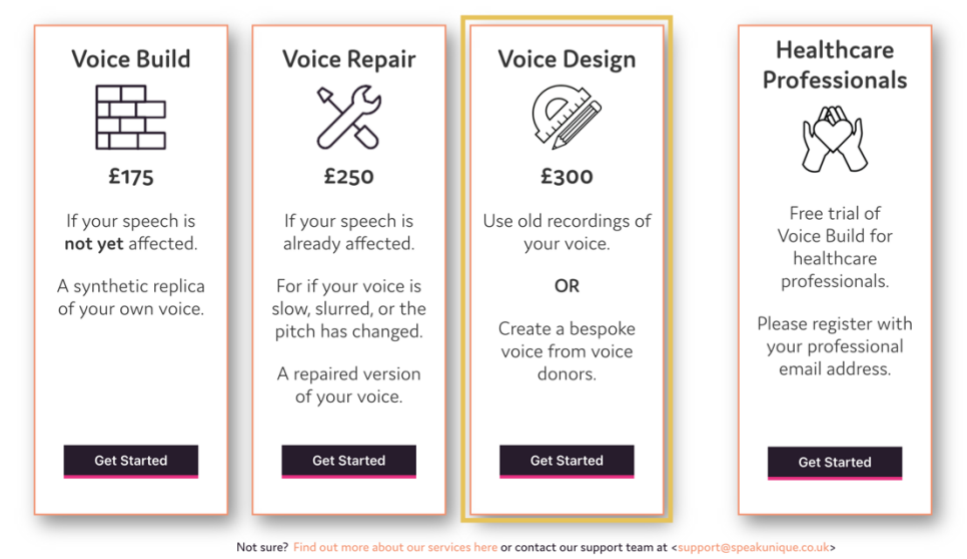

Please complete your personal details. You do not need to provide us with your medical condition if you do not want to, but we ask for this information to help us better understand how to design your synthetic voice.

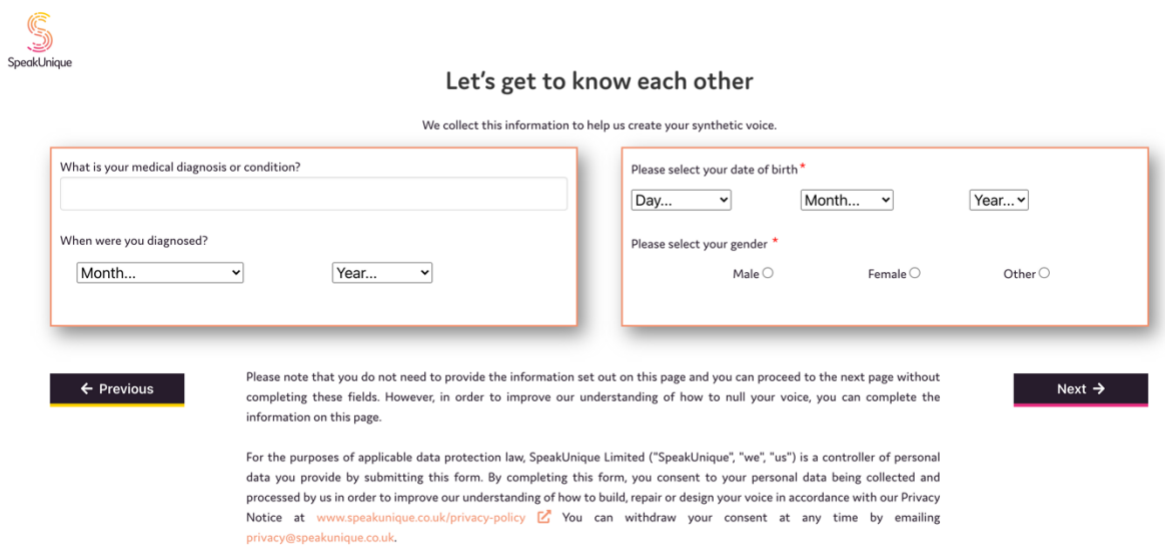

Please let us know what **accent** you would like your synthetic voice to have; this could either be the accent of your voice in your old recordings, or the accent you want your bespoke voice to have. If you are already using a **communication aid**, please let us know so we can ensure your new synthetic voice will be compatible with existing hardware.

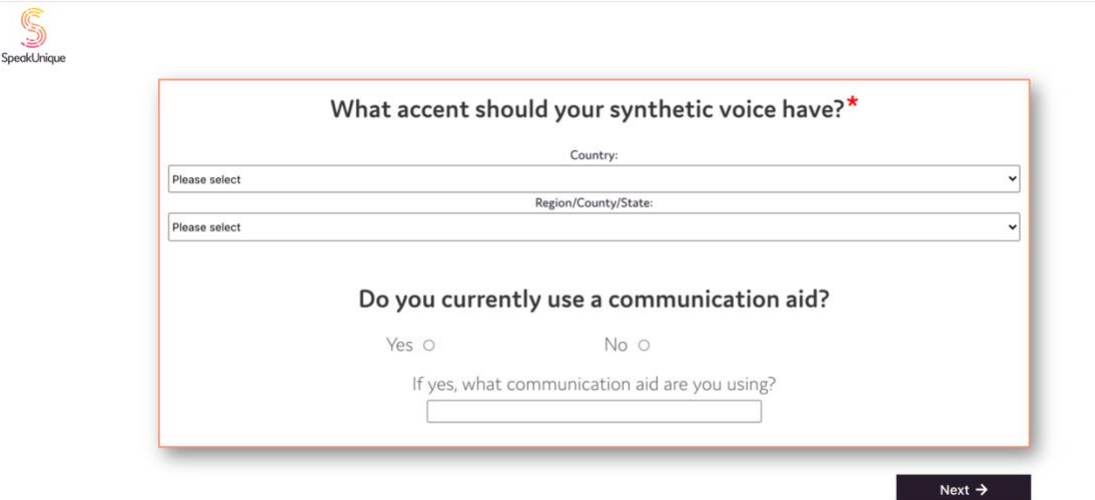

Your registration is now complete, and you can continue to select your Voice Design method now. You will receive an email to confirm your account has been created.

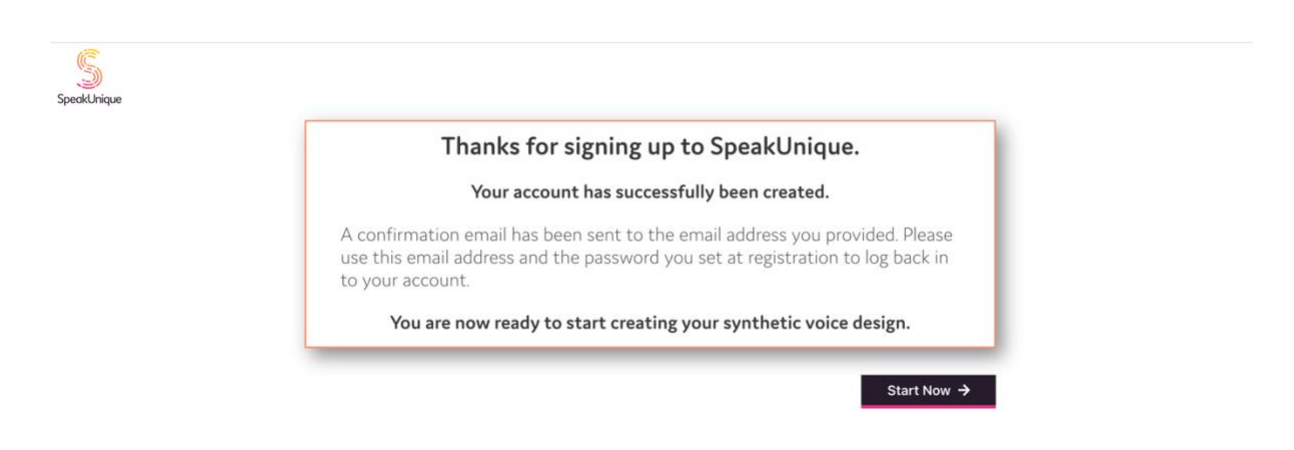

Now pick if you would like to use old recordings of your voice or nominate voice donors to design your voice.

S Please select between our two Voice Design methods: Create a synthetic voice from old audio Create a bespoke synthetic voice from voice recordings donors To create a synthetic voice from old recordings of your voice, We can take donor voice recordings and blend these together the recordings must be: to create a bespoke synthetic voice for you. - just you speaking To do this, we require two donor voices. We recommend the donors match the voice you want in regional accent, age and - no background noise gender. - at least 5 minutes of audio (can be across multiple clips) **Get Started** 

Not sure? Contact our support team at <support@

Please skip to the relevant section below:

**[Using Old Recordings](#page-6-1)**

**[Using Voice Donors](#page-9-0)**

# <span id="page-6-1"></span><span id="page-6-0"></span>Using old recordings

If you would like to use old recordings of you speaking to create a synthetic voice, please click "Upload".

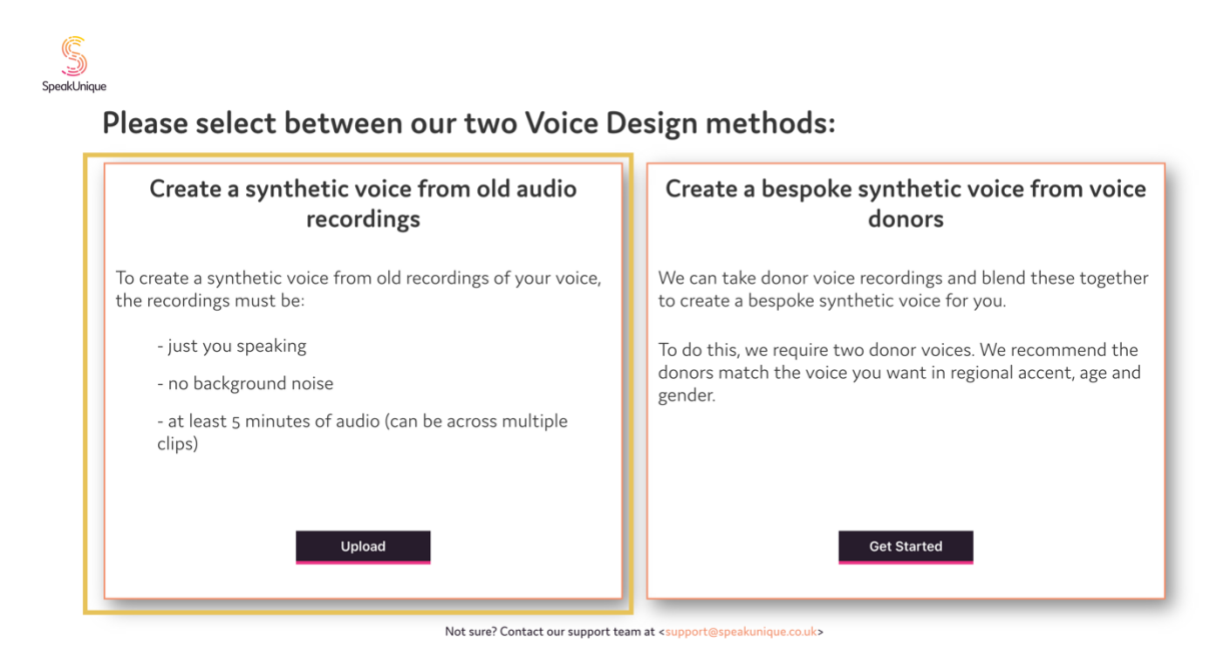

Click **Choose Files** to select the files you would like to upload to SpeakUnique.

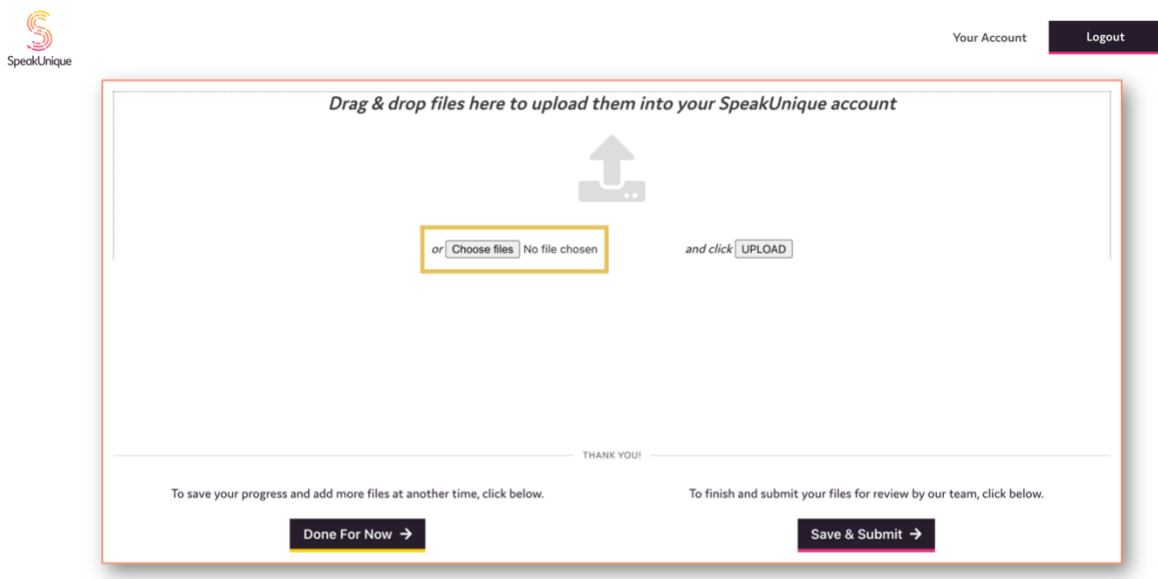

A window will open showing the files available on your computer. Please select the files you would like to upload to SpeakUnique and click **Open**

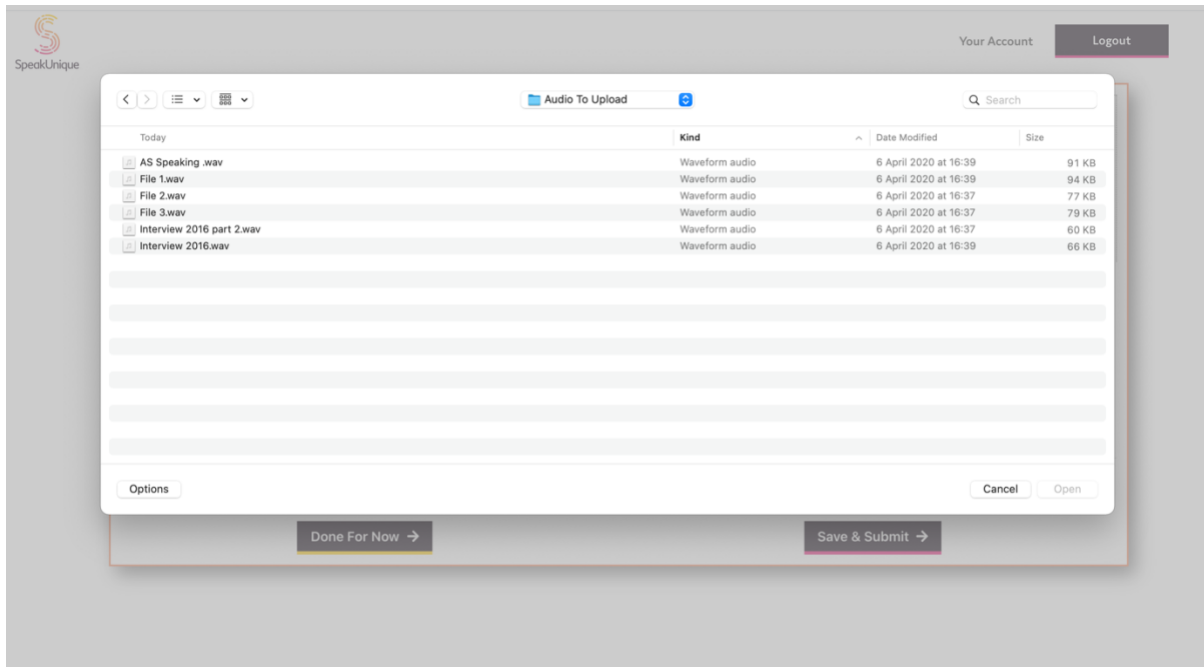

The number of files you have selected will show next to the **Choose File** button. Please click **Upload** to upload the files to SpeakUnique.

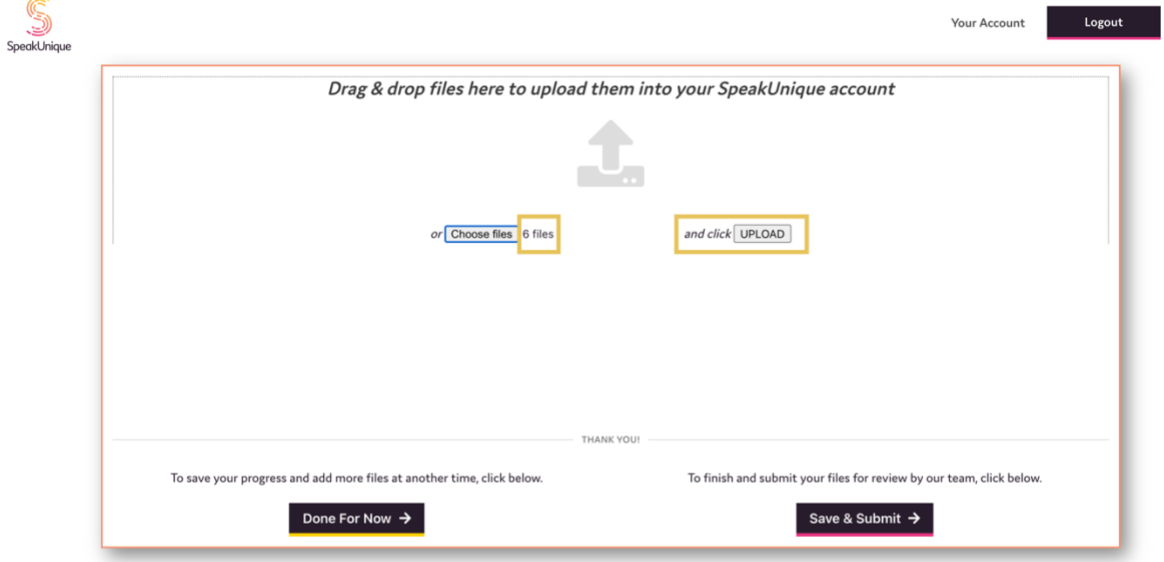

A list of the files you have uploaded to SpeakUnique will show in the space below. Once you have uploaded all your files, please click **Save and Submit** to submit the files to SpeakUnique for review.

If you would like to come back and upload more audio at a later date, please use the **Save For Now** button - please note this will not submit your audio for review.

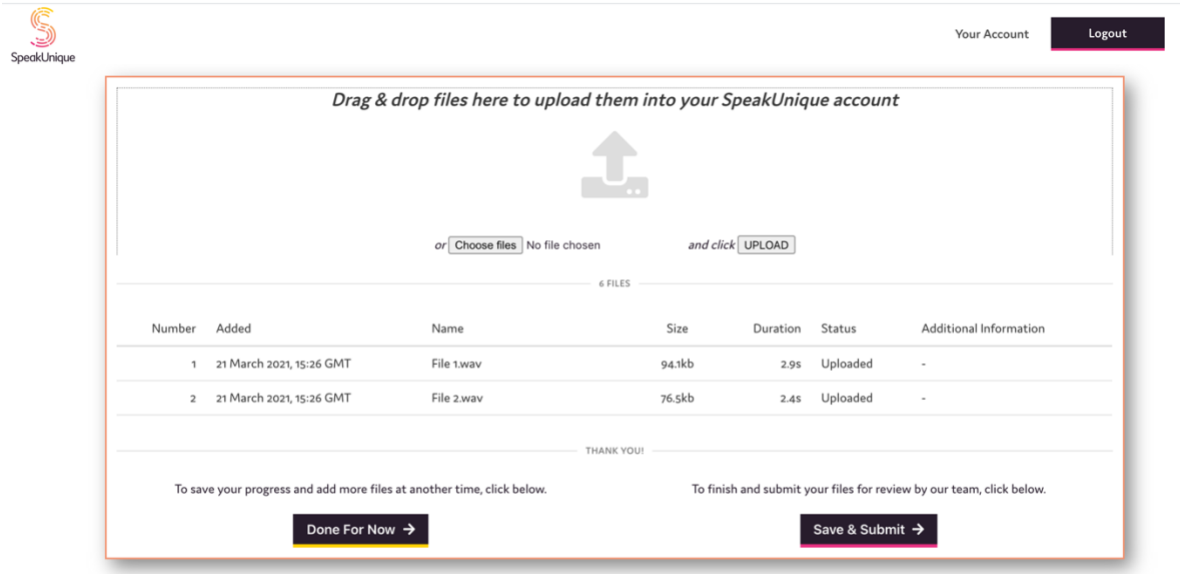

Clicking **Save and Submit** will confirm that your audio has been submitted for approval by our team.

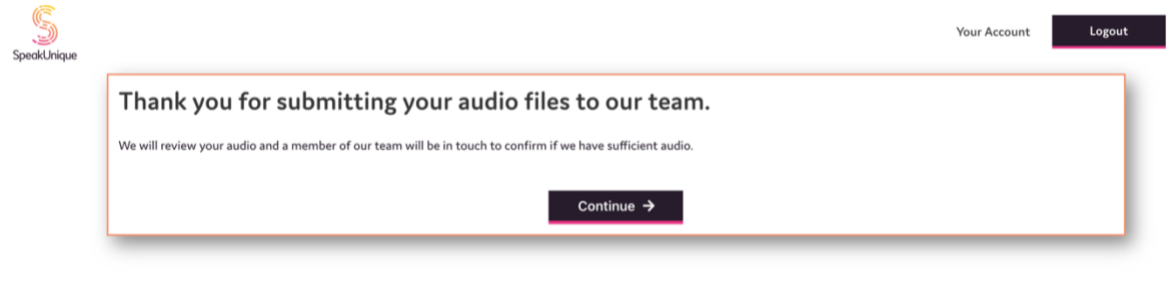

You will receive an email once a member of our team has reviewed your audio . If your audio is approved, we will start creating your synthetic voice and will have samples ready for you to listen to in 3-5 business days. If there is an issue with your audio, a member of our team will be in touch to let you know what the issues are.

Please skip to **[Listening to your Voice Design](#page-10-0)**.

# <span id="page-9-0"></span>Using Voice Donors

If you would like to use Voice Donors to create your Voice Design, please click **Get Started**

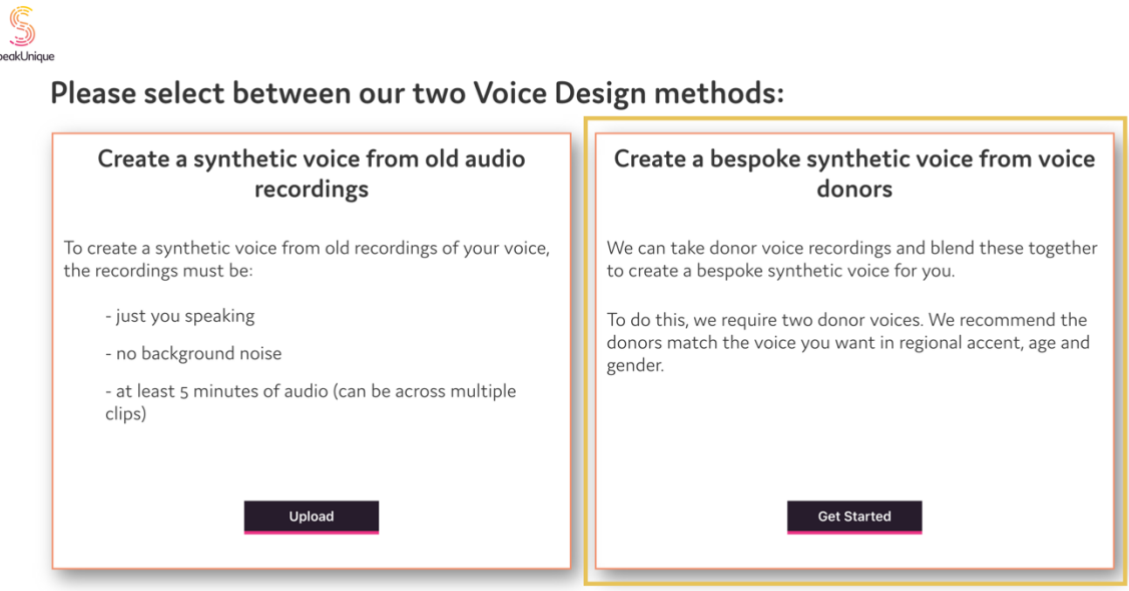

Not sure? Contact our support team at <supp

Your voice donors will need to register for an account at **[www.speakunique.co.uk/donor](http://www.speakunique.co.uk/donor)** and input their **unique donor code** during their registration. The status of each donor will show on this page.

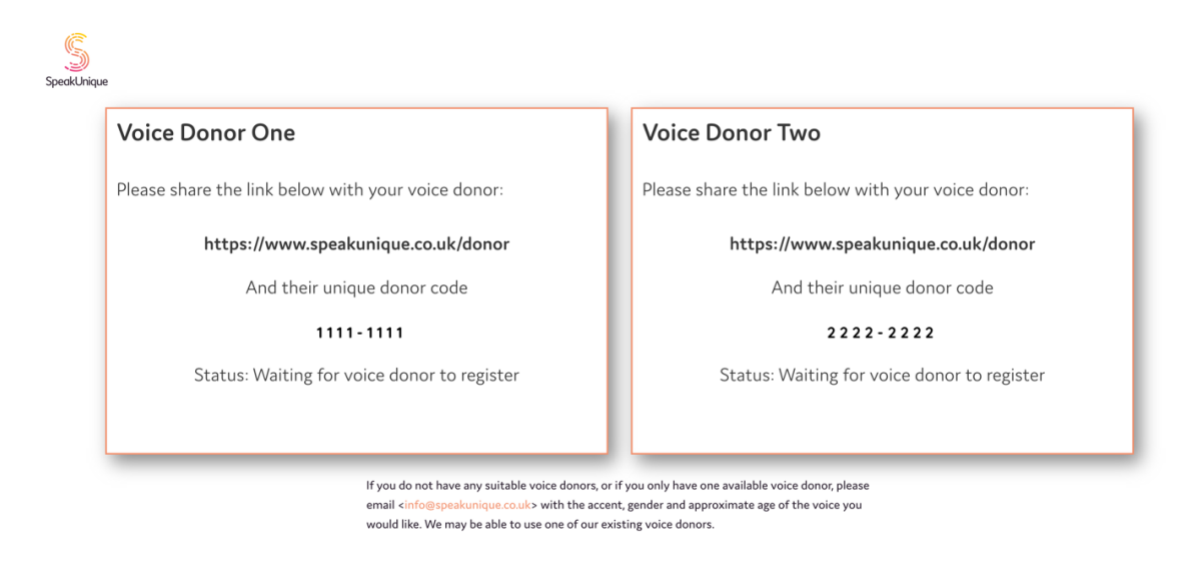

You will be notified by email once both of your Voice Donors have completed their recordings. We will then generate your synthetic voice within 3 – 5 business days.

## <span id="page-10-0"></span>Listening to your Voice Design

 $S<sub>DE</sub>$ 

You will be notified by email once your synthetic voice has been generated. Log into your account at **[www.speakunique.co.uk](http://www.speakunique.co.uk/)** and click **Download/listen to samples of your synthetic voice.**

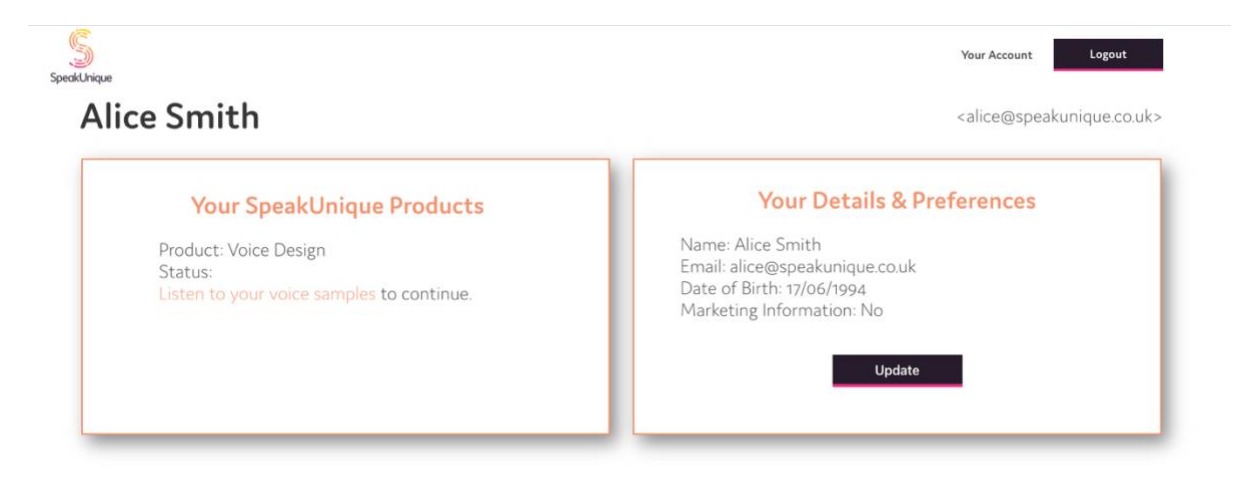

We will generate at least one version of your synthetic voice. If more than one version of your voice has been generated, you will need to pick which version of the voice you like the best. The voice option can be selected using the circle button below the voice. Before you proceed to payment or funding for the voice,

please ensure you have selected which voice you would like to use. If you have any feedback on the voices please email **[support@speakunique.co.uk.](mailto:support@speakunique.co.uk)**

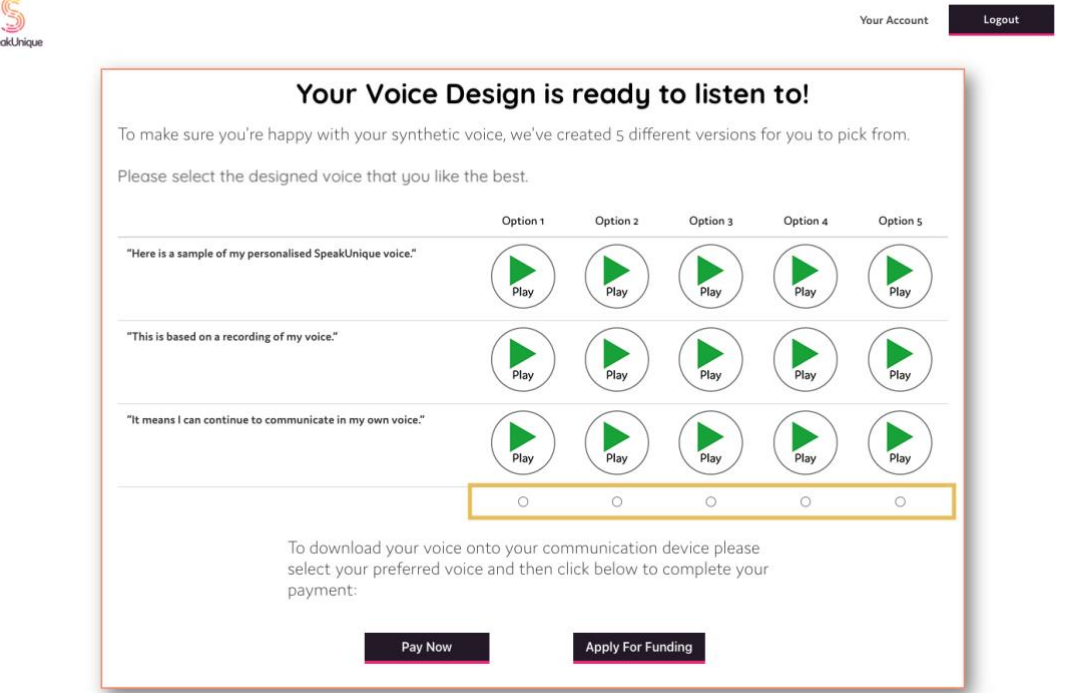

## <span id="page-11-0"></span>Payment and funding for Voice Design

So

Speak Injourn

You can opt to self-fund the voice via a secure online payment by clicking **Pay Now**. If you wish to complete a funding application, please click **Apply for Funding** and follow the below steps.

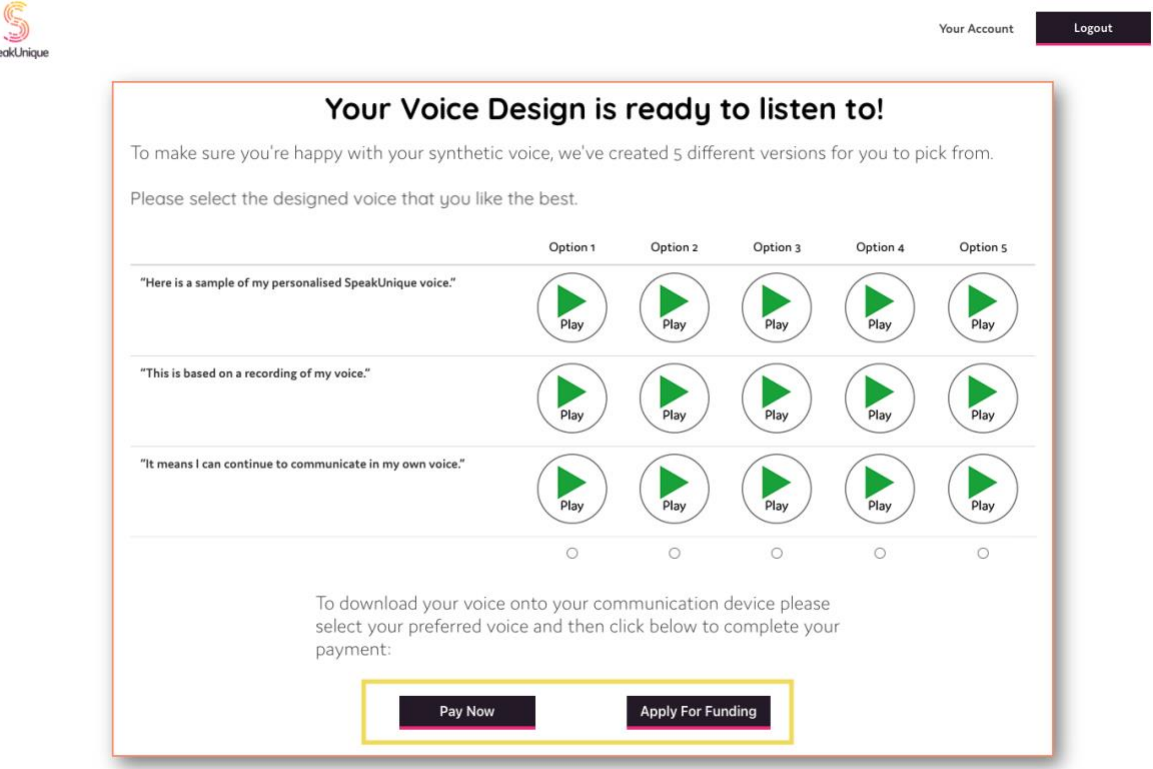

Our current funding partnerships are shown, alongside eligibility criteria.

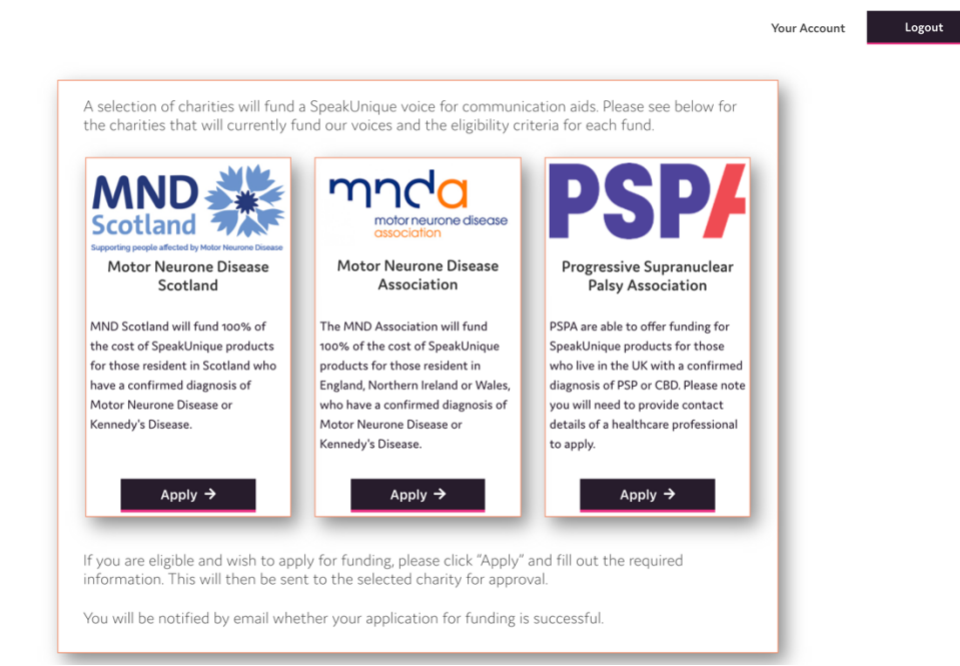

The steps for applying for funding are specific to each charity but the required information will be shown on screen. For example, the **MND Association** application is shown below.

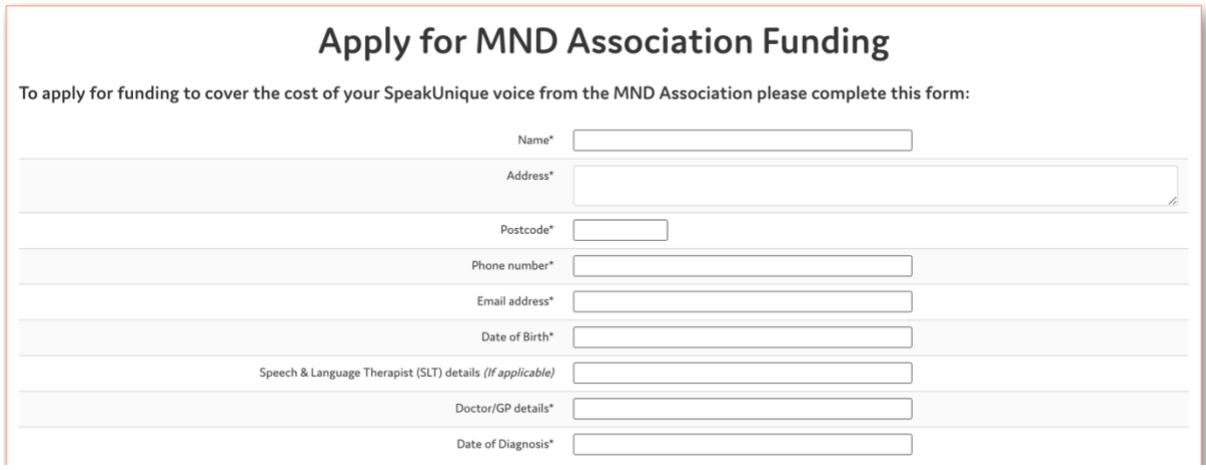

Applications for funding from PSPA require endorsement from a healthcare professional. You are required to provide the email address of the healthcare professional endorsing your application for funding. An automatic email will be sent to them explaining what they need to do.

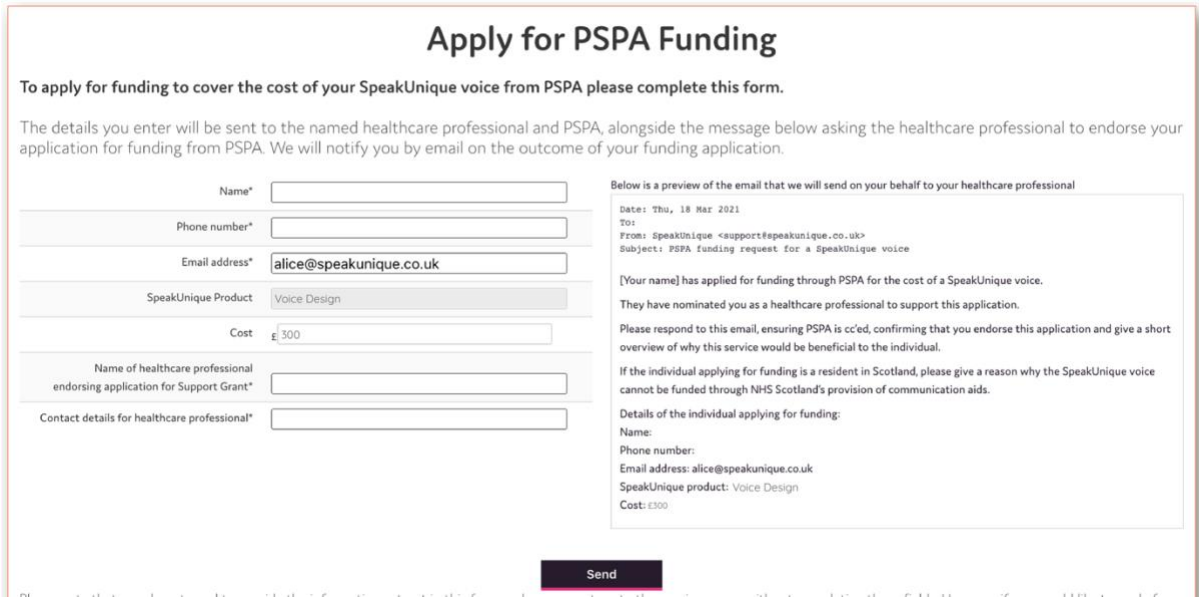

## <span id="page-13-0"></span>Downloading your Voice Design

SpeakUnique

The **Download Now** button will appear once your voice has been purchased or your funding has been approved.

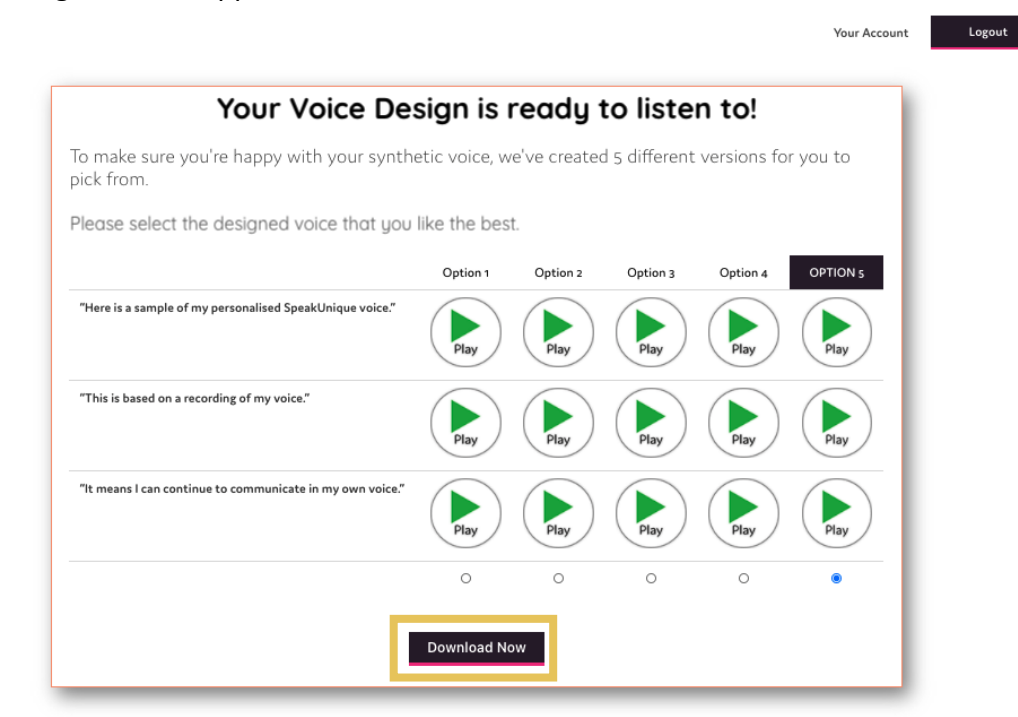

To download the voice onto Apple and Android devices, please search for **SpeakUnique** on your device's app store and download SpeakUnique.

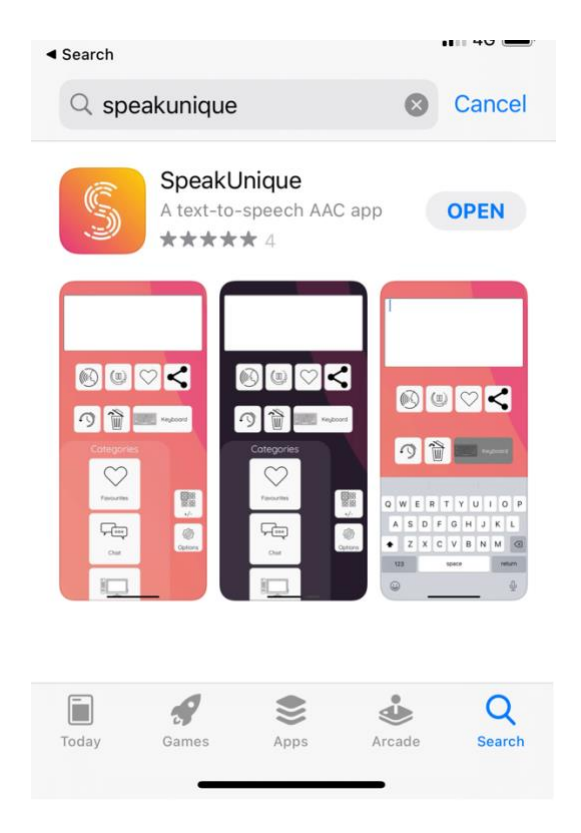

You will need to log into the app with your email address and **Purchased Voice Code.**

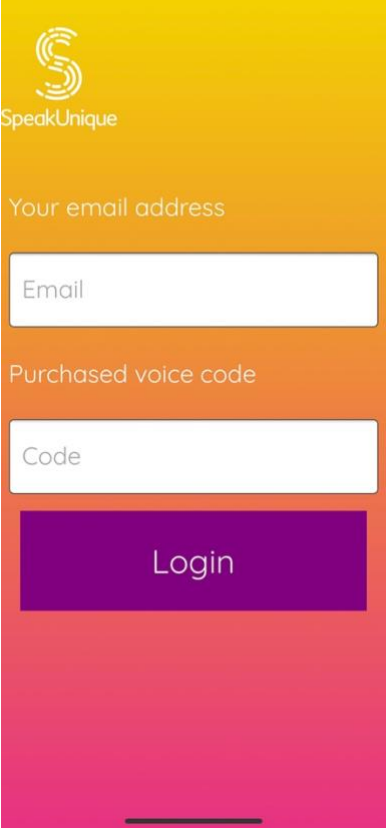

You can find the **Purchased voice code** by clicking the Apple or Android tab on your online account at **[www.speakunique.co.uk.](http://www.speakunique.co.uk/)** 

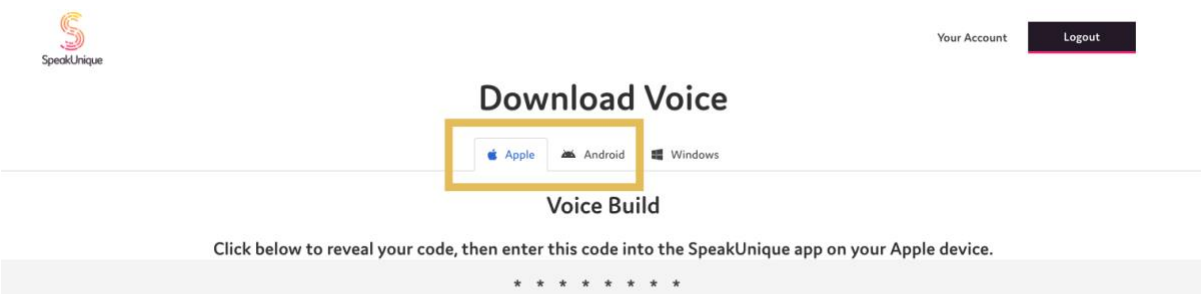

To use the voice on a **Windows** device, you will need to install the voice in SAPI5 format. Installation instructions can be found on the left and the file to download on the right of the page.

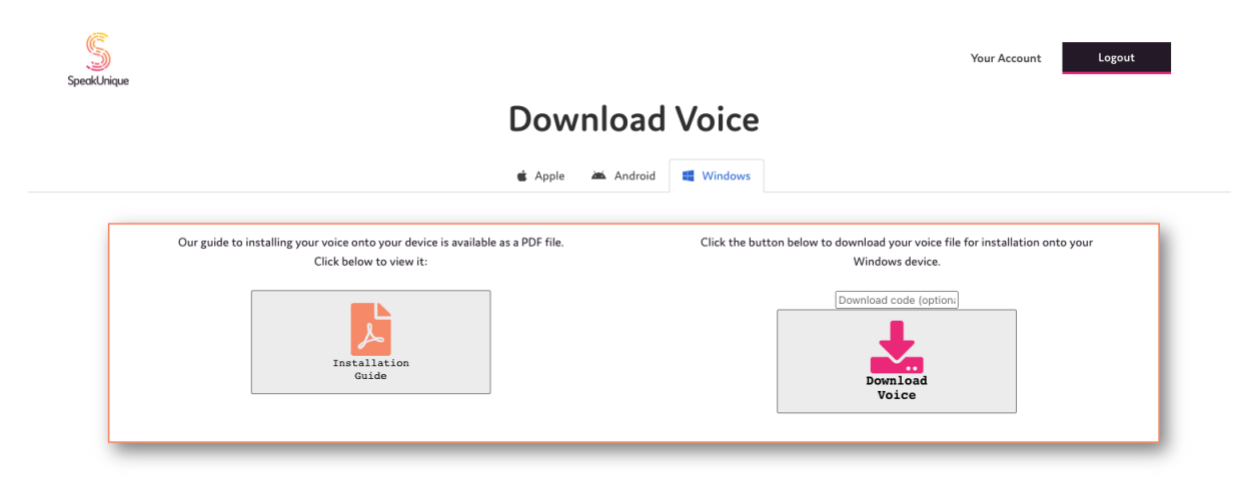

**Thank you for using SpeakUnique.**

**If you have any additional questions or issues during the recording or downloading your voice, please email us at [support@speakunique.co.uk.](mailto:support@speakunique.co.uk)**